After posting a request on smcars.net and hunting the internet I developed this tutorial to do exactly what I wanted to do, assign a car paint material and onerlay decals without uvw unwrapping the model.

I cannot take any credit for the actual tutorials used, but I did combine them and fiddle arounfd to achieve the desired result.

All credit for the actual tutorials goes to:

#### Car paint Basics by Daniel Buck

www.3dtotal.com/team/tutorials/ daniel\_basic/daniel\_basicp\_01.asp

### Decal Mapping by ray\_ from Knight of the 3d-Palace

WWW.3d-Palace\_com - [Tutorial - Max] Decal Mapping.htm

## And a Russian tutorial that I translated into English via bablefish

[http://babelfish.altavista.com/]

but I cannot remember the site, I am sure there is a link somewhere on smccars.net

Tutorials3d for the Lamborghini tutorial this car is based on [ [www.tutorials3d.com]

Special thanks to : DrunBoPing NightEye Both from smcars.net forums

## Step 1.

Open material editor and select a material slot.

**6** M ? 🗙 Material/Map Browser No 🏣 🔁 🔹 💧 🤧 🔀 🖻 0 Achtectudighing Dve
Achtectudighing Dve
Achtectudighing Dve
Achtectudighing Dve
Brazil Asian Chrome
Brazil Basic Mtl
Brazil Basic Mtl
Brazil Chrome
Brazil Toon
Brazil Toon
Brazil Toon
Brazil Toon
Brazil Toon
Brazil Toon
DiscN Shader
Double Sided
Ink 'n Paint
Lightscape Mtl
Mather/Shadow
Morpher
Mull/Sub-Dhiest
Advanced 0 \* × 1 Browse From: Mtl Library Mtl Editor C Active Stol C Selected C Scene New se From B 2 19 St 18 Show M 02 🕲 I 🔟 🙈 8- X P • 0 F 🔨 01 - Default -Standard Shader Basic Parame Multi/Sub-Rb
Raytrace
Choll Material
Shellac
Standard
Top/Bottom
XRef Materia Faceted ☐ Wire ☐ Face Map Blinn -Blinn Basic Parameters Color 0 . ==| C 8 Diffuse Specular Opacity: 100 💲

Click standard button and select raytrace .

Click the small box next to diffuse and select falloff.

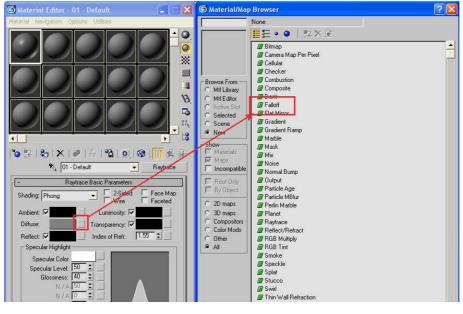

In the top falloff box (1.) choose your paint colour. Leave the lower colour box (2) white and change Falloff type (3) to Fresnel

| 🜀 Material Editor - 01 - Default                                                                |                                          |
|-------------------------------------------------------------------------------------------------|------------------------------------------|
| Material Navigation Options Utilities                                                           |                                          |
|                                                                                                 | ▲ ())<br>())<br>())<br>())<br>())<br>()) |
|                                                                                                 | Ø                                        |
|                                                                                                 | - <sup>23</sup>                          |
|                                                                                                 |                                          |
| 1 🕲 😕   🗞   🗙   🗢   🏠   🕄   🕄   🚺 🎕                                                             | ÷                                        |
| Diffuse: 🔨 Map #1 💽 Falloff                                                                     |                                          |
| Falloff Parameters                                                                              |                                          |
| Front - Cidi     None     ✓       100.0     \$     None     ✓       100.0     \$     None     ✓ | >                                        |
| Falloff Type:     Fresnel       Falloff Direction:     Viewing Direction (Camera Z-Axis)        |                                          |

The click the up level button

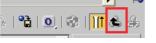

Next click on the Reflect button and again select Falloff

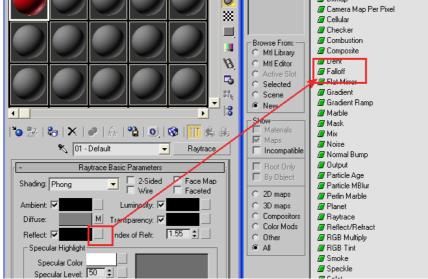

This time change the top colour (1) to a very dark grey, Value of about 15.(2) Leave the bottom colour white (3) and change the falloff type (4) to Fresnel

| 🜀 Material Editor - 01 - Default                                                                                                    |                 | View | ■ □ ↓ ↓ ○ 3                                    |                                                     |  |
|----------------------------------------------------------------------------------------------------|-----------------|------|------------------------------------------------|-----------------------------------------------------|--|
| Material Navigation Options Utilities                                                                                                    | Color Selector: |      |                                                |                                                     |  |
|                                                                                                    |                 | Hue  | Whiteness<br>Green:<br>Blue:<br>Hue:<br>Value: | T<br>T<br>T<br>T<br>T<br>T<br>T<br>T<br>T<br>T<br>T |  |
| *2 2   20   X   ●   A:  *2   0   ⊗  <br>Reflect                                                                                                    | Falloff         |      |                                                |                                                     |  |
| Falloff Parameters                                                                                                    |                 |      | Perspective                                    |                                                     |  |
| Mode Specific Parameters:     Object:   None     Fresnel Parameters:     Iverride Material IOR     Index of Refraction ["     Distance Blend Parameters:     Near Distance:     0.0     Extrapo     Extrapo | _               |      |                                                |                                                     |  |
|                                                                                                    |                 |      |                                                |                                                     |  |

Click the up one level button

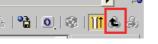

Set Specular colour to 120 and glossiness to 60.

| Wire Faceted                     |
|----------------------------------|
| Ambient: 🔽 🔄 Luminosity: 🔽       |
| Diffuse: M Transparency: 🔽       |
| Reflect: 🔽 M Index of Refr: 1.55 |
| Specular Highlight               |
| Specular Color                   |
| Specular Level: 120 😂 🔄          |
| Glossiness: 60 🗢 🔤               |
| N7A 50                           |
| N/A 🖸 🖢 🔄                        |
| Soften 0.1 🗧                     |

Step one complete, assign this to an object and render.....

First render...

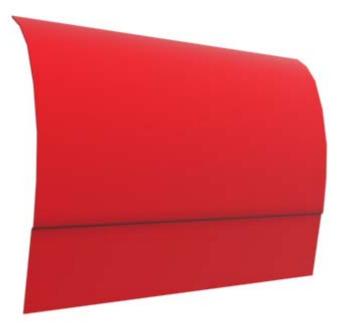

#### Step 2

Set the decals required up in any paint package, here the bridgestone logo will be used with a mask of the logo as well. MAKE sure both png files are EXACTLY the same size.

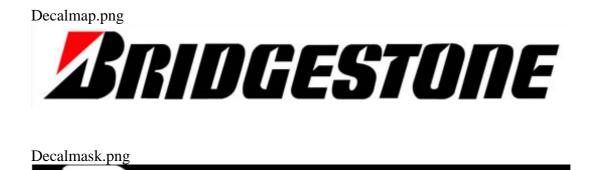

Back to the material Editor in Studio Max.

Click and drag the first material into another slot (1), then rename this new material (2), click the raytrace button (3) and select composite (4)

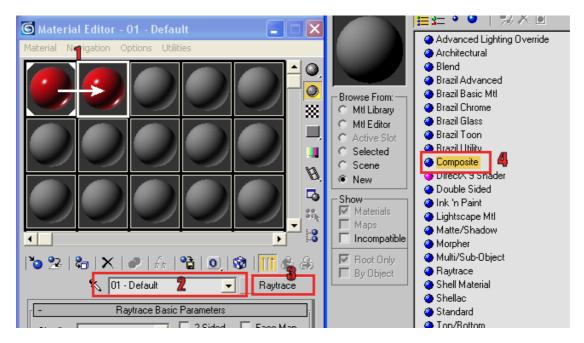

**IMPORTANT.** On the next dialogue box select keep old material as sub material and then click OK.

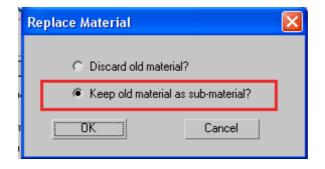

If all has gone ok the Base Material (1) should be the first car paint setup above.

Click the None button (2) next to Mat1: and then select Standard (3)

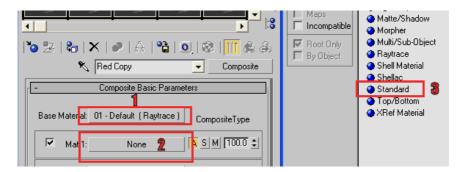

Select the maps rollout (1) and click the None button (2) next to diffuse colour, Then click Bitmap (3)

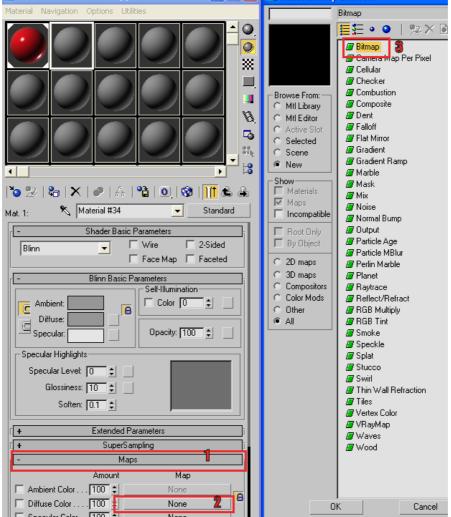

Select the decalmap.png

Remove the ticks from the three boxes highlighted below. Remove the ticks from the tile boxes first to un-ghost the show map on back option. Make a note of the channel map.

| Coordinates Cordinates Texture C Environ Mapping: Explicit Map Channel                                                                                                    |
|----------------------------------------------------------------------------------------------------|
| how Map on Back Map Channel: 1                                                                                                    |
| Offset     Tiling     Mirror     Tile     Angle       U:     0.0     ↓     1.0     ↓     □     U:     0.0     ↓       V:     0.0     ↓     1.0     ↓     □     U:     0.0     ↓ |
|                                                                                                    |
|                                                                                                    |

Click the up one level button

Select the None button (1) next to Opacity, select Bitmap(2) and the locate your decalmask.png file

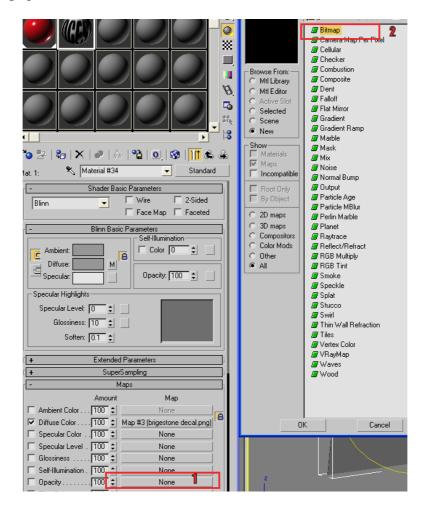

Again uncheck the three boxes indicated, starting with the tile options. Again a note of the channel map, ensuring it is the same as for your decal map

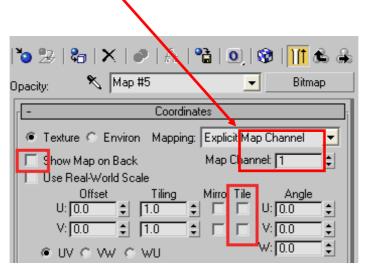

Drag the new material to your object. If it appears plain grey as below....

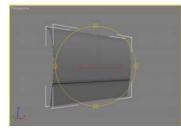

Click the blue and white chequered box in the material editor (Show map in view port)

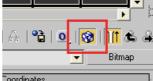

And your decal should appear as follows.

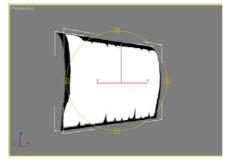

And render your scene..

# Second render

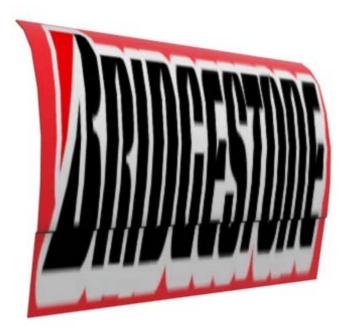

WOW. Big logo, in step three we will resize it.

## **Step Three**

To resize your decal you need to apply a UVWmap to your object, click the modifier rollout button and select UVW map indicated

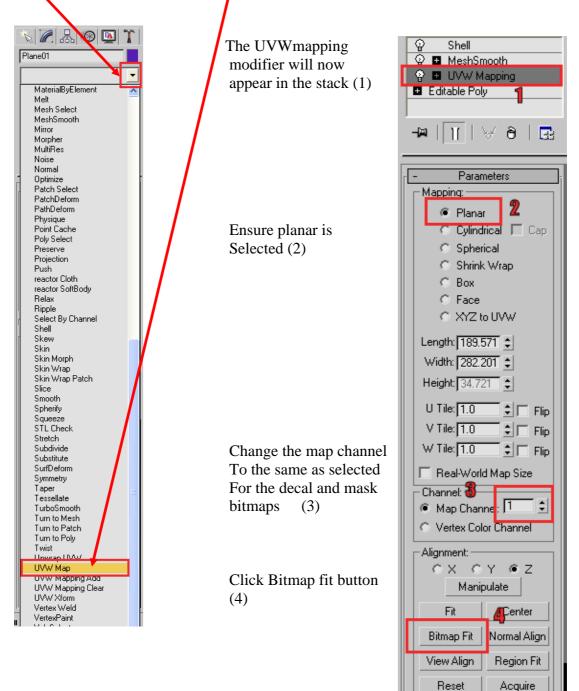

In the select image box select the Decalmap.png file that was used as the diffuse bitmap.

The orange outline is the bitmap (decalmap.png) outline, it can be resized using the parameter boxes highlighted below.

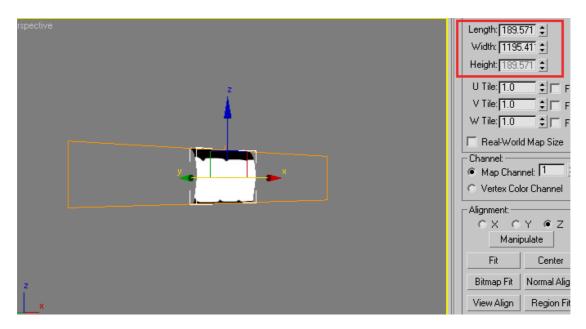

It can also be moved, resized and rotated like any other object in max, but to do this you have to manipulate the UWVmap gizmo.

Click the box next to the lightbulb and select gizmo

|      | Modifier List 🗾               |
|------|-------------------------------|
|      |                               |
|      | ଦ୍ଧି Shell<br>ଦୁ ∎ MeshSmooth |
| - 81 | 😢 🖪 MeshSmooth                |
| - 81 | 💡 📮 UVW Mapping               |
| - 81 | Gizmo                         |
|      | Editable Poly                 |
|      | -₩   ]]   ∀ 8   🔜             |
|      |                               |
|      | r – Parameters <sub>ī</sub>   |
|      | Mapping:                      |
|      | @ Planar                      |
|      | C Cylindrical T Cap           |

You can now manipulate the position and size of your decal

Once you are happy with the size and position, render your scene.....

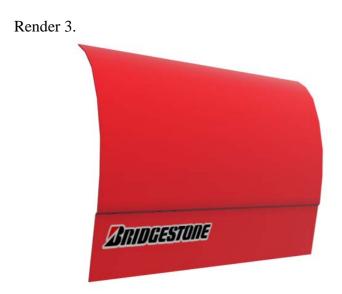

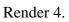

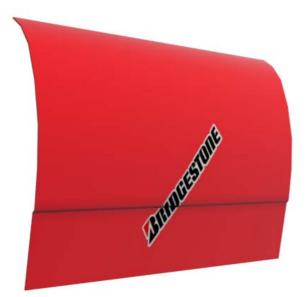

The following renders were done to demonstrate more than one decal. Each decal has been assigned a map and mask in composite basic materials parameters, and also its own map channel. A uvwmap was also added to the modifier stack for each decal and a map channel assigned to match the bitmap channel.

The ground is a plane with a white car paint (a detailed in step 1 above) assigned, the back ground is a diffuse bitmap on a plane. (this is just to give the car something to reflect.)

Render 5.

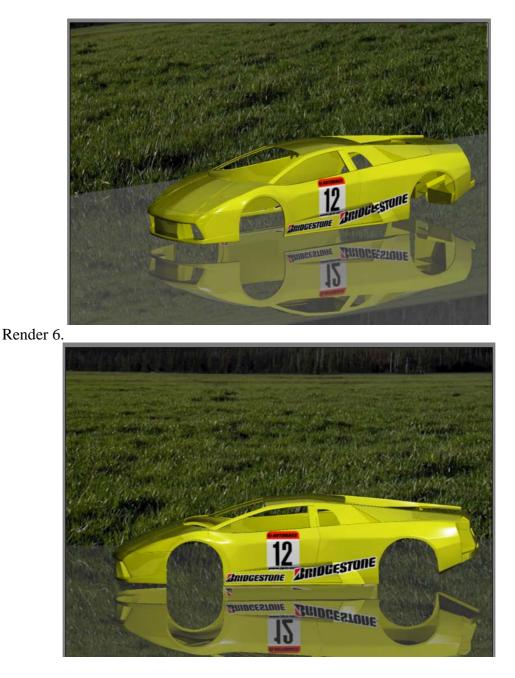